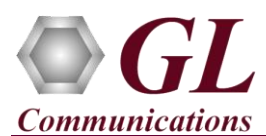

## **Normal Instructions – Follow these precisely**

### **START WITH DONGLE UNPLUGGED FROM MACHINE**

- Perform Software installation first, followed by Dongle Licenses installation.
- System Requirements:
	- $\triangleright$  Windows® 7 and above (64 bit) Operating System.
	- Core i3 to i7 or equivalent, 4 GB Memory, USB 2.0 Ports.
- Plug-in the **USB Installation Stick** (pen drive) to the PC. This is provided with the shipment package by **GL Communications**.
- Navigate to **\PKV100-PKV101-PacketScan\PKV100-PacketScan-Software** folder, execute **PacketScan\_x64\_Setup.exe** in **Run as Administrator** mode.

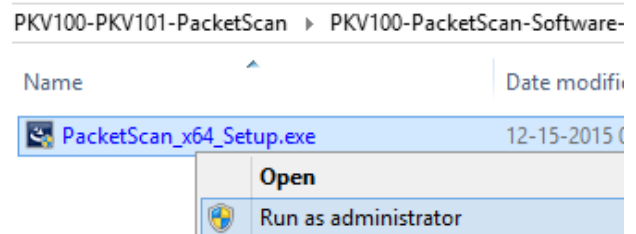

- Run *..\Dongle License Installer\GLDongleLicenseInstaller\_x64.exe* from the installation USB stick provided by GL Communications Inc.
- Plug the dongle to the USB 2.0 port of your computer. Windows® should install all required drivers automatically. A red light should appear on the dongle indicating that it is functioning correctly from a physical point of view.
- Run *appl\_list.exe* available in the *C:\Program Files\GL Communications Inc\GLDONGLE* directory and confirm that the following license is listed:
	- PKV100 PacketScan™
- It is recommended to reboot the system after the software installation.

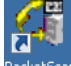

Right click the PacketScan icon <sup>packetScan</sup> created on the desktop and select **"Run as Administrator"** to launch the application. The application should invoke without any errors.

## **Note:**

Additional licenses may be required for optional codec. Please verify that all licenses purchased are displayed using the appl\_list.exe utility

#### **Verification**

Follow the steps below for functional verification of PacketScan™ **Real-time** analysis feature.

- Select **Capture**  $\rightarrow$  **Stream/Interface Selection** and enable the Ethernet card on which packet needs to be captured
- Select **Capture Capture File Options** and enable **Circular Capture Buffer**
- Select **Capture Capture Filter** option, click on **SIP** and **RTP** in the Filter Selection and check **Filter all SIP data** and **Filter all RTP data**. Do not activate any other filters in the **Capture Filter**.
- Select **Capture Capture Filter** option, select SIP and enable **Filter all SIP data**
- Select **Capture**  $\rightarrow$  **Capture Filter** option, select RTP and enable **Filter all RTP data**
- From the **PacketScan™** main menu, select **Call Detail Records Build Call Detail Records**
- From the **PacketScan™** main menu, select **File Start Real-time**

818 West Diamond Avenue - Third Floor Gaithersburg, MD 20878

(V) 301-670-4784 (F) 301-670-9187 Web Page: http://www.gl.com/ E-Mail Address: info@gl.com

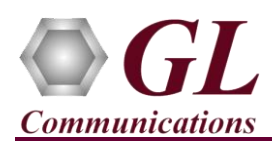

- Click **Start Real-time**  $\mathbb{Z}^3$  icon from the toolbar.(Or check Start Real-Time Tracing option provided under **Configure**  $\rightarrow$ **Startup Options**, and then click **Execute)**
- To playback an HDL file containing packets, use **PacketscanUtilities** application. From the GL installation directory doubleclick **PacketscanUtilities** application.
- Select **Utilities**  $\rightarrow$  **HDL Playback** from the menu.
- In the **Device** option select required NIC card
- In the **Select HDL File** option click on browse button to browse and select **C:\Program Files\GL Communications Inc\PacketScan\Examples\SIP\SIP.hdl** file from the GL installation directory
- Enable **Maintain Timing** option and click **Start**
- From the **PacketScan™** main menu, select **Call Detail Records Open Call Detail Records** to view Call Trace
- From the **PacketScan<sup>™</sup>** main toolbar, click on the **PDA i** is invoke PDA (Packet Data Analyzer) and view detail analysis of each session, call graphs and quality scores for the captured **SIP** and **RTP** traffic
- Observe the ED137B information such as PTT-type, Squelch, PTT-id are displayed in Detail View and Call Flow (Ladder Diagram).

# Note:

 If you are unable to view the real-time decodes, verify if the Widows® Firewall is enabled. You should *Turn off Windows Firewall* on Windows® and on any <sup>3rd</sup> party Anti-Virus software that may be installed on the PC to make sure that Firewall is not blocking any packets or frames.

## **Troubleshoot**

- *"Security Error: Application is not licensed",* if you see this error when you run PacketScan™ it indicates a problem with either your dongle or license file.
	- $\triangleright$  First verify that the dongle is plugged in and the red light is indicated on the dongle
	- > Navigate to C:\Program Files\GL Communications Inc\GLDONGLE
	- Run *haspinfohl.exe*. Verify that Status is **OK** and make a note of the Serial #.
	- Run *appl\_list.exe*. Verify that there is a line in the table reading *PKV100 PacketScan Online VoIP Analysis Software* with the serial number you noted above.
	- $\triangleright$  If the dongle does not appear in haspinfohl.exe, verify that it appears as a USB device in the Windows Device Manager. If it does not appear even in the device manager, remove the dongle and plug it into a different USB port, preferably one directly on the motherboard.
- Reasons why the Verification Step might fail are various:
	- $\triangleright$  Intermittent Frame Errors or Bit Errors generally indicates faulty equipment, either due to the Ethernet cable, the NICs or both.
	- $\triangleright$  Complete failure to SYNC could be a configuration issue, please review your settings. It could also be due to firewalls or other forms of security software. Please disable any security software if possible and try again.
	- Make sure that Firewall is not blocking any packets or frames. **Turn off Windows Firewall** on Windows  $\mathbb{R}$  and on any 3<sup>rd</sup> party Anti-Virus software that may be installed on the PC. **Turn OFF Windows Firewall** - navigate to Control Panel > Systems & Security > Windows Firewall, click Turn Off windows Firewall for all networks.
- If you cannot resolve your issues, please contact your appointed technical support person. If you do not know your technical support contact, please reach us at  $info@gl.com$